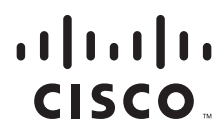

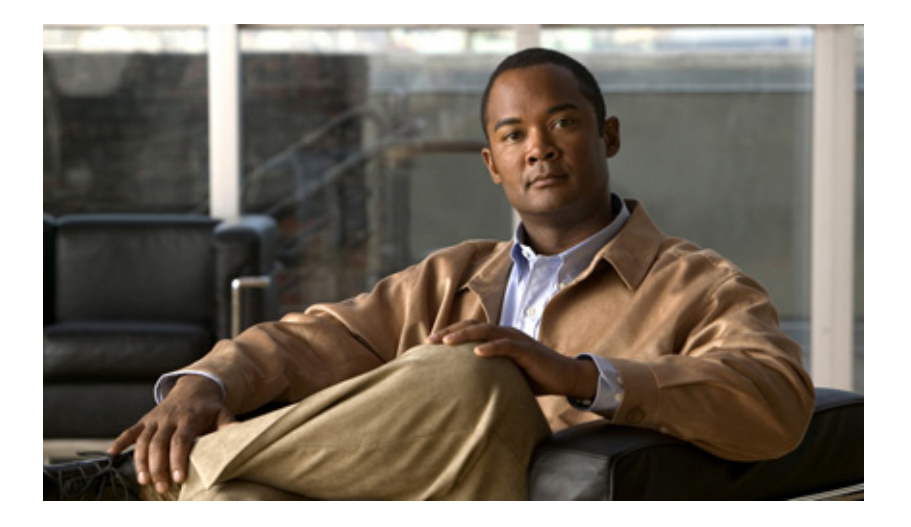

#### **Cisco Connected Grid Device Manager Installation and User Guide**

January 2012

#### **Americas Headquarters**

Cisco Systems, Inc. 170 West Tasman Drive San Jose, CA 95134-1706 USA <http://www.cisco.com> Tel: 408 526-4000 800 553-NETS (6387) Fax: 408 527-0883

Text Part Number: OL-26238-01

THE SPECIFICATIONS AND INFORMATION REGARDING THE PRODUCTS IN THIS MANUAL ARE SUBJECT TO CHANGE WITHOUT NOTICE. ALL STATEMENTS, INFORMATION, AND RECOMMENDATIONS IN THIS MANUAL ARE BELIEVED TO BE ACCURATE BUT ARE PRESENTED WITHOUT WARRANTY OF ANY KIND, EXPRESS OR IMPLIED. USERS MUST TAKE FULL RESPONSIBILITY FOR THEIR APPLICATION OF ANY PRODUCTS.

THE SOFTWARE LICENSE AND LIMITED WARRANTY FOR THE ACCOMPANYING PRODUCT ARE SET FORTH IN THE INFORMATION PACKET THAT SHIPPED WITH THE PRODUCT AND ARE INCORPORATED HEREIN BY THIS REFERENCE. IF YOU ARE UNABLE TO LOCATE THE SOFTWARE LICENSE OR LIMITED WARRANTY, CONTACT YOUR CISCO REPRESENTATIVE FOR A COPY.

The Cisco implementation of TCP header compression is an adaptation of a program developed by the University of California, Berkeley (UCB) as part of UCB's public domain version of the UNIX operating system. All rights reserved. Copyright © 1981, Regents of the University of California.

NOTWITHSTANDING ANY OTHER WARRANTY HEREIN, ALL DOCUMENT FILES AND SOFTWARE OF THESE SUPPLIERS ARE PROVIDED "AS IS" WITH ALL FAULTS. CISCO AND THE ABOVE-NAMED SUPPLIERS DISCLAIM ALL WARRANTIES, EXPRESSED OR IMPLIED, INCLUDING, WITHOUT LIMITATION, THOSE OF MERCHANTABILITY, FITNESS FOR A PARTICULAR PURPOSE AND NONINFRINGEMENT OR ARISING FROM A COURSE OF DEALING, USAGE, OR TRADE PRACTICE.

IN NO EVENT SHALL CISCO OR ITS SUPPLIERS BE LIABLE FOR ANY INDIRECT, SPECIAL, CONSEQUENTIAL, OR INCIDENTAL DAMAGES, INCLUDING, WITHOUT LIMITATION, LOST PROFITS OR LOSS OR DAMAGE TO DATA ARISING OUT OF THE USE OR INABILITY TO USE THIS MANUAL, EVEN IF CISCO OR ITS SUPPLIERS HAVE BEEN ADVISED OF THE POSSIBILITY OF SUCH DAMAGES.

CCDE, CCENT, Cisco Eos, Cisco HealthPresence, the Cisco logo, Cisco Lumin, Cisco Nexus, Cisco StadiumVision, Cisco TelePresence, Cisco WebEx, DCE, and Welcome to the Human Network are trademarks; Changing the Way We Work, Live, Play, and Learn and Cisco Store are service marks; and Access Registrar, Aironet, AsyncOS, Bringing the Meeting To You, Catalyst, CCDA, CCDP, CCIE, CCIP, CCNA, CCNP, CCSP, CCVP, Cisco, the Cisco Certified Internetwork Expert logo, Cisco IOS, Cisco Press, Cisco Systems, Cisco Systems Capital, the Cisco Systems logo, Cisco Unity, Collaboration Without Limitation, EtherFast, EtherSwitch, Event Center, Fast Step, Follow Me Browsing, FormShare, GigaDrive, HomeLink, Internet Quotient, IOS, iPhone, iQuick Study, IronPort, the IronPort logo, LightStream, Linksys, MediaTone, MeetingPlace, MeetingPlace Chime Sound, MGX, Networkers, Networking Academy, Network Registrar, PCNow, PIX, PowerPanels, ProConnect, ScriptShare, SenderBase, SMARTnet, Spectrum Expert, StackWise, The Fastest Way to Increase Your Internet Quotient, TransPath, WebEx, and the WebEx logo are registered trademarks of Cisco Systems, Inc. and/or its affiliates in the United States and certain other countries.

All other trademarks mentioned in this document or website are the property of their respective owners. The use of the word partner does not imply a partnership relationship between Cisco and any other company. (0812R)

Any Internet Protocol (IP) addresses and phone numbers used in this document are not intended to be actual addresses and phone numbers. Any examples, command display output, network topology diagrams, and other figures included in the document are shown for illustrative purposes only. Any use of actual IP addresses or phone numbers in illustrative content is unintentional and coincidental.

*Cisco Connected Grid Device Manager Installation and User Guide* © 2011 Cisco Systems, Inc. All rights reserved.

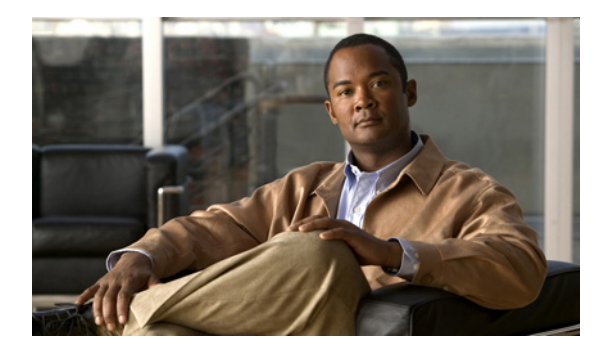

#### **[CONTENTS](#page-4-0)**

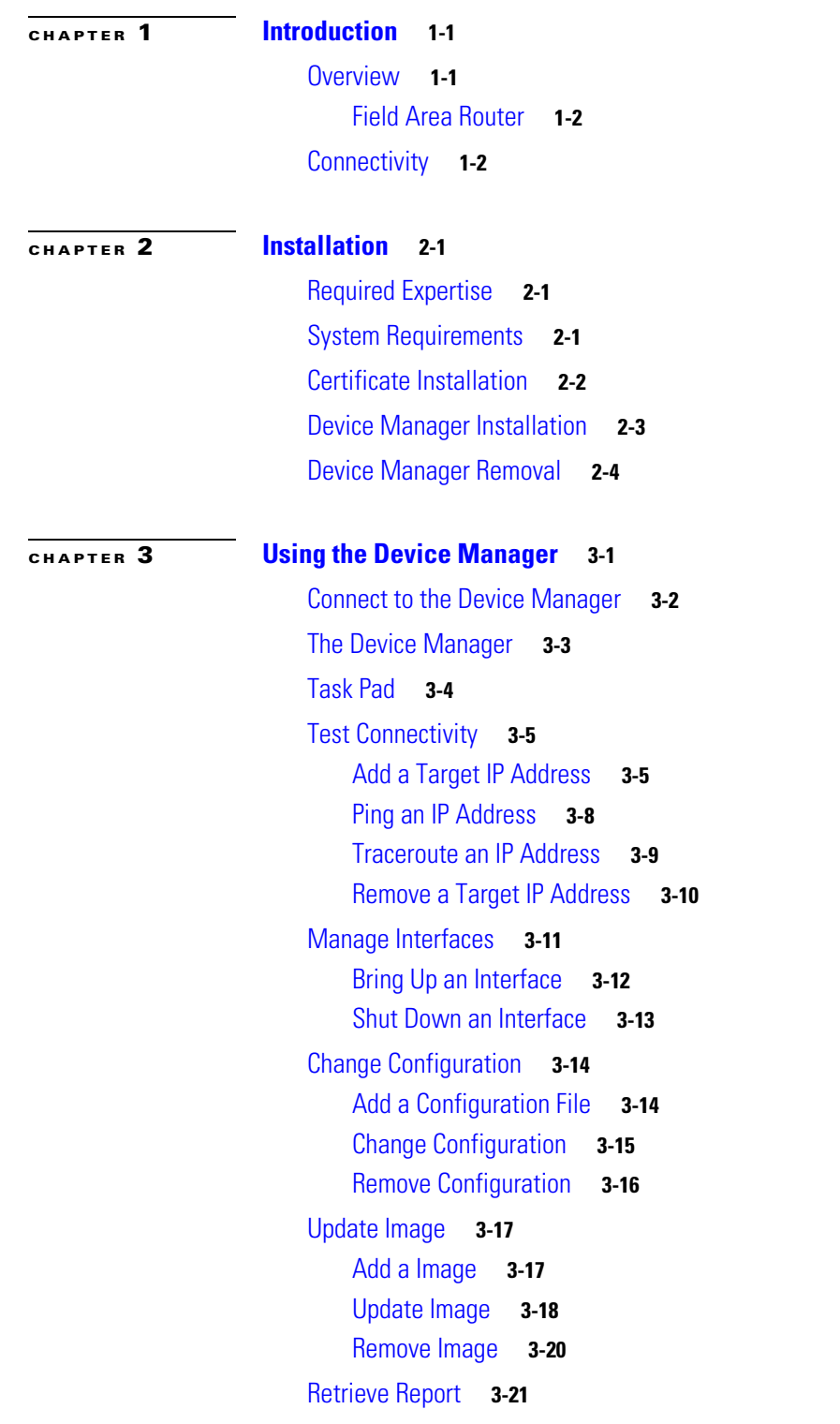

[Advanced Commands](#page-31-0) **3-22** [Examples](#page-32-0) **3-22** [Disconnect from Device Manager](#page-34-0) **3-24** [Troubleshooting](#page-35-0) **3-25**

П

 $\mathbf l$ 

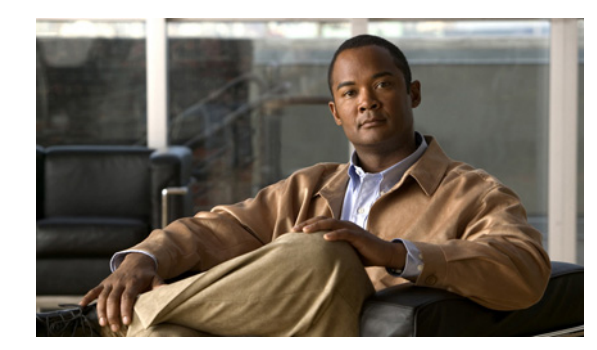

# <span id="page-4-0"></span>**CHAPTER 1**

# <span id="page-4-1"></span>**Introduction**

The Cisco Connected Grid Device Manager is a tool used by field technicians to troubleshoot Field Area Routers (FARs). This chapter contains the following topics:

- **•** [Overview](#page-4-2)
- **•** [Connectivity](#page-5-1)

### <span id="page-4-2"></span>**Overview**

The Cisco Device Manager is an advanced application used to communicate with FARs. The Device Manager stores configuration information of each registered FAR, displays data, and manages individual FARs through remote, secure communications.

The Device Manager uses a secured Ethernet or WiFi link to connect to a managed FAR for first time deployment or troubleshooting. This tool enables field technicians to manage FARs remotely. The Device Manager restores configuration, reboots the managed FAR, and uploads new image to a FAR.

**Note** Work order retrieval from the utility's system, such as the Cisco Connected Grid Network Management System, will not be implemented in this release. The field technician must enter the FAR data manually. The following figure illustrates the features of the Device Manager.

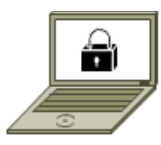

Field Technician connects via WiFi or Ethernet

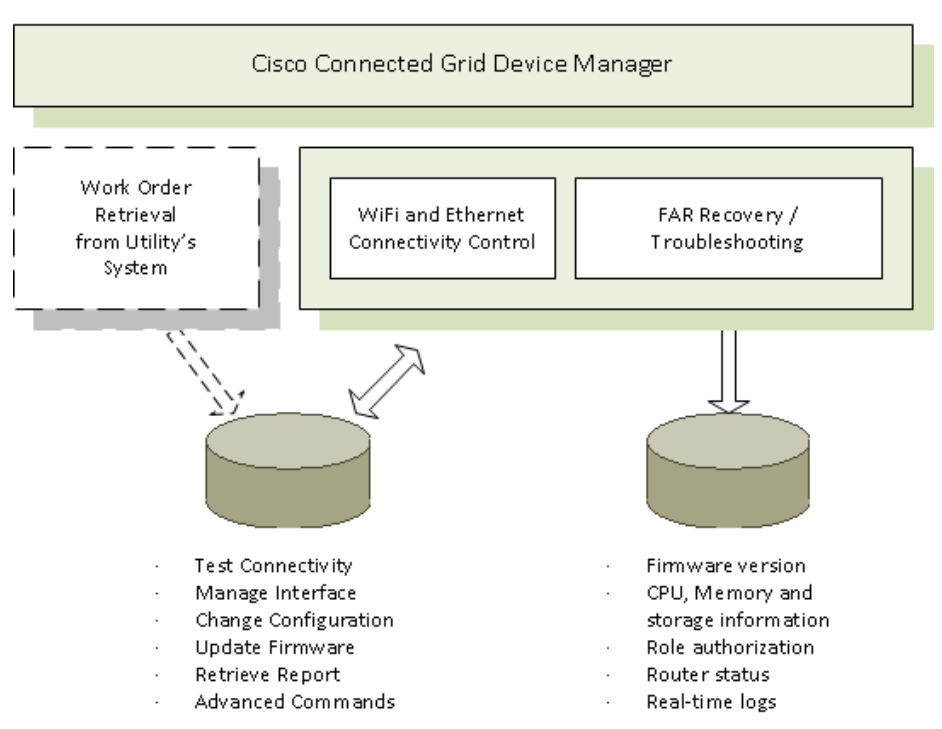

#### <span id="page-5-0"></span>**Field Area Router**

Unlike traditional routers and switches that reside in locations such as utility data centers or an enterprise Network Operations Center (NOC), a FAR (or Connected Grid Router) connects equipment in the field such as meters, sensors, and control equipment to the utility's control center.

### <span id="page-5-1"></span>**Connectivity**

You can connect to the Device Manager either by Ethernet or WiFi. The WiFi connectivity control ensures data traffic between Device Manager and the FAR are protected by WPA Layer 2 security using an asymmetric Pre-Shared Key (PSK) security, once the association and key handshake is complete. The Ethernet connection is secured by https only.

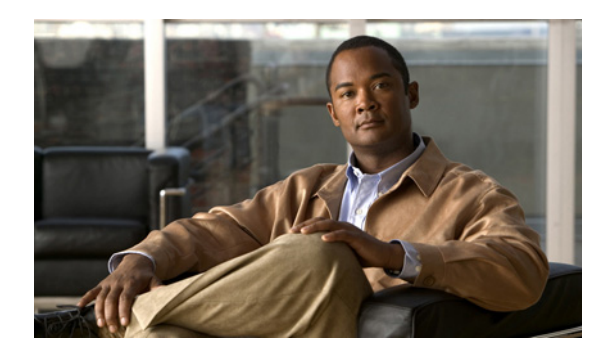

# <span id="page-6-0"></span>**CHAPTER 2**

# <span id="page-6-1"></span>**Installation**

This chapter explains how to install the Device Manager software, and contains the following topics:

- [Required Expertise, page 2-1](#page-6-2)
- **•** [System Requirements, page 2-1](#page-6-3)
- **•** [Certificate Installation, page 2-2](#page-7-0)
- **•** [Device Manager Installation, page 2-3](#page-8-0)
- **•** [Device Manager Removal, page 2-4](#page-9-0)

### <span id="page-6-2"></span>**Required Expertise**

This guide is intended for Field Technicians who have experience with Cisco Field Area Routers (Connected Grid Routers).

# <span id="page-6-3"></span>**System Requirements**

The Device Manager has the following system requirements:

- **•** Microsoft Windows XP (Service Pack 3) or Windows 7 with IPv6 enabled on network adapters
- **•** 2 GHz or faster processor recommended
- **•** 1 GB RAM minimum (for potential large log file processing)
- **•** WiFi or Ethernet interfaces
- **•** 4 GB disk storage space
- **•** Windows login enabled
- **•** Utility-signed Certificate Authority (CA) and Client Certificate for FAR authentication

Г

#### <span id="page-7-1"></span><span id="page-7-0"></span>**Certificate Installation**

Before you can install the Device Manager, you must install the client identity and CA certificates in the laptop using the Device Manager.

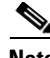

**Note** The FAR needs to be properly configured and have the client identity and CA certificates installed to work with the Device Manager. The FAR should be deployed with factory default configurations, which will enable the FAR to communicate with the Device Manager.

To install the certificate on the Device Manager laptop:

- **Step 1** Contact your IT Department for the PKCS #12 formatted certificate, which should contain the client identity and CA certificates (along with the private key such as *Cisco123*).
- **Step 2** Copy the certificate to the laptop, for example to the Desktop.
- **Step 3** Double-click the certificate to open the Installation Wizard.
- **Step 4** Enter the following information:
	- **•** Protection password
	- **•** Unmark the 'Enable strong private key protection'
	- **•** Mark 'Include all extended properties'
	- **•** Click **Next**
- **Step 5** Keep the default setting 'Automatically select the certificate store based on the type of certificate.' Click **Next**, accept warnings, and then click **Finish**.
- **Step 6** Verify the client certificate for the Internet Explorer browser:

IE browser\Tools\Internet Options\Content\Certificates\Personal

**Step 7** Verify the CA certificate in the Internet Explorer browser:

IE browser\Tools\Internet Options\Content\Certificates\Trusted Root Certification Authorities

**Step 8** Delete the C:\ProgramData\Cisco\CGDManager folder. Run the Device Manager to automatically generate this folder, and then quit the Device Manager without any actions (to clean up any previous settings).

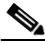

**Note** The installation directory for the Device Manager is hidden, by default. To view the installation directory, open an Explorer window, select Folder Options from the Tools menu, and then select the View tab. Select 'Show hidden files and folders', and then click **OK**.

**Step 9** Configure the C:\ProgramData\Cisco\CGDManager\CGDmanager.ini to specify which certificates to be used for https communication. If you do not know, check your client certificate at the IE browser (see above step). Look at the 'Issued To' field and assign this string to CERT\_COMMON\_NAME.

[CGDM] CERT\_COMMON\_NAME=ConnGridDevMgr CA\_COMMON\_NAME=--AutoDetect--

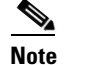

**Note** Specify the CA\_COMMON\_NAME certificate, or leave it as '--AutoDetect--'.

**Step 10** If the .ini cannot be saved, this is due to non-native Windows 7 permission issues. Right-click the .ini file, select the 'Properties\Security\Edit', select the user group, and set the permissions for that group to be 'Full Control'.

# <span id="page-8-0"></span>**Device Manager Installation**

To install the Device Manager:

- **Step 1** Double-click Cisco Device Manager Installer to start installation.
- **Step 2** Click **Next**.

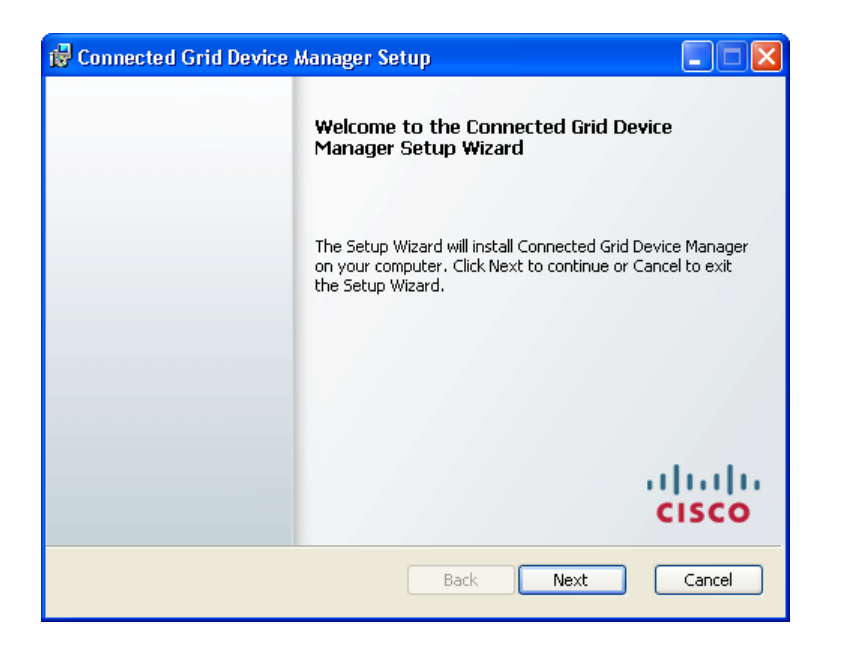

Г

**Step 3** Select the checkbox to accept the terms of the License Agreement, and then click **Next**.

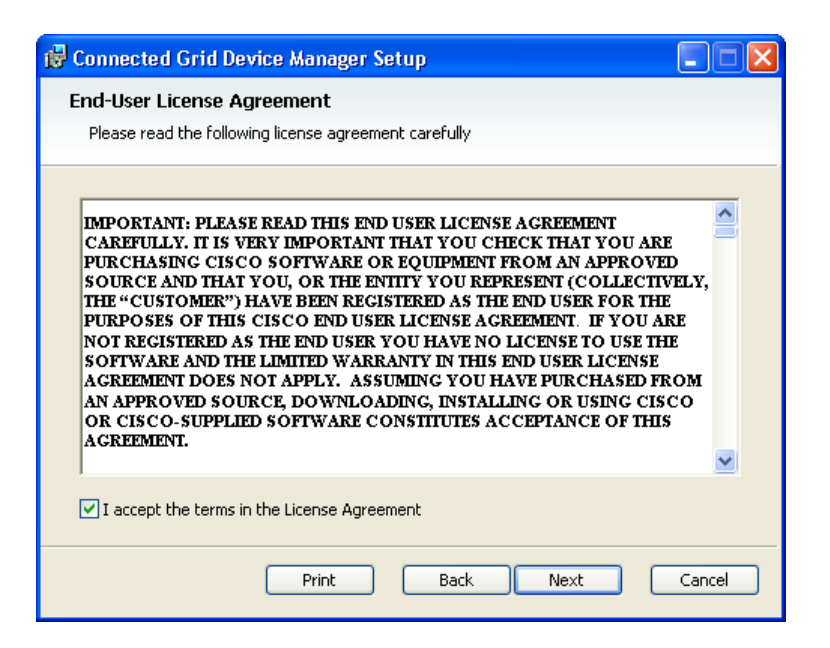

**Step 4** Click **Finish** to exit the Setup Wizard and launch the Element Manager.

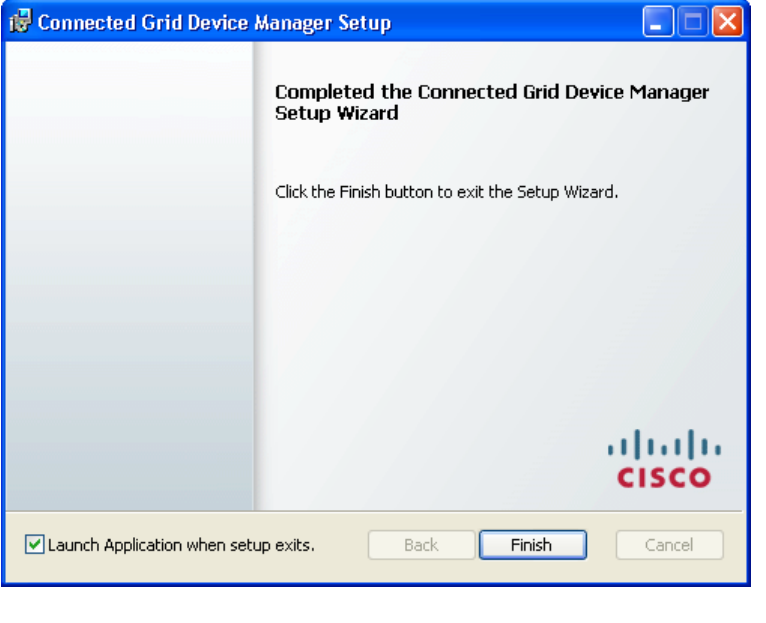

#### <span id="page-9-0"></span>**Device Manager Removal**

To remove the Device Manager application, click **Start** > **All Programs** > **Cisco CGD Manager** > **Uninstall Cisco CGD Manager**, or use Add or Remove Programs from the Control Panel.

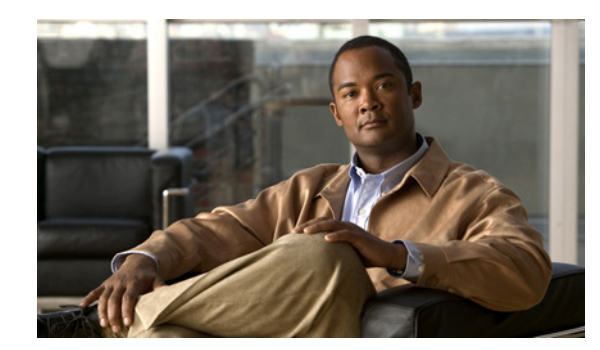

<span id="page-10-0"></span>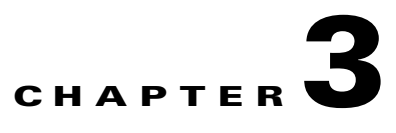

# <span id="page-10-1"></span>**Using the Device Manager**

The chapter explains the functionality of Cisco Connected Grid Device Manager, and contains the following topics:

- **•** [Connect to the Device Manager, page 3-2](#page-11-0)
- [The Device Manager, page 3-3](#page-12-0)
- **•** [Task Pad, page 3-4](#page-13-0)
- [Test Connectivity, page 3-5](#page-14-0)
- **•** [Manage Interfaces, page 3-11](#page-20-0)
- **•** [Change Configuration, page 3-14](#page-23-0)
- **•** [Update Image, page 3-17](#page-26-0)
- [Retrieve Report, page 3-21](#page-30-0)
- **•** [Advanced Command, page 3-22](#page-31-0)
- **•** [Disconnect from Device Manager, page 3-25](#page-34-0)
- [Troubleshooting, page 3-26](#page-35-0)

# <span id="page-11-0"></span>**Connect to the Device Manager**

To connect to the Device Manager:

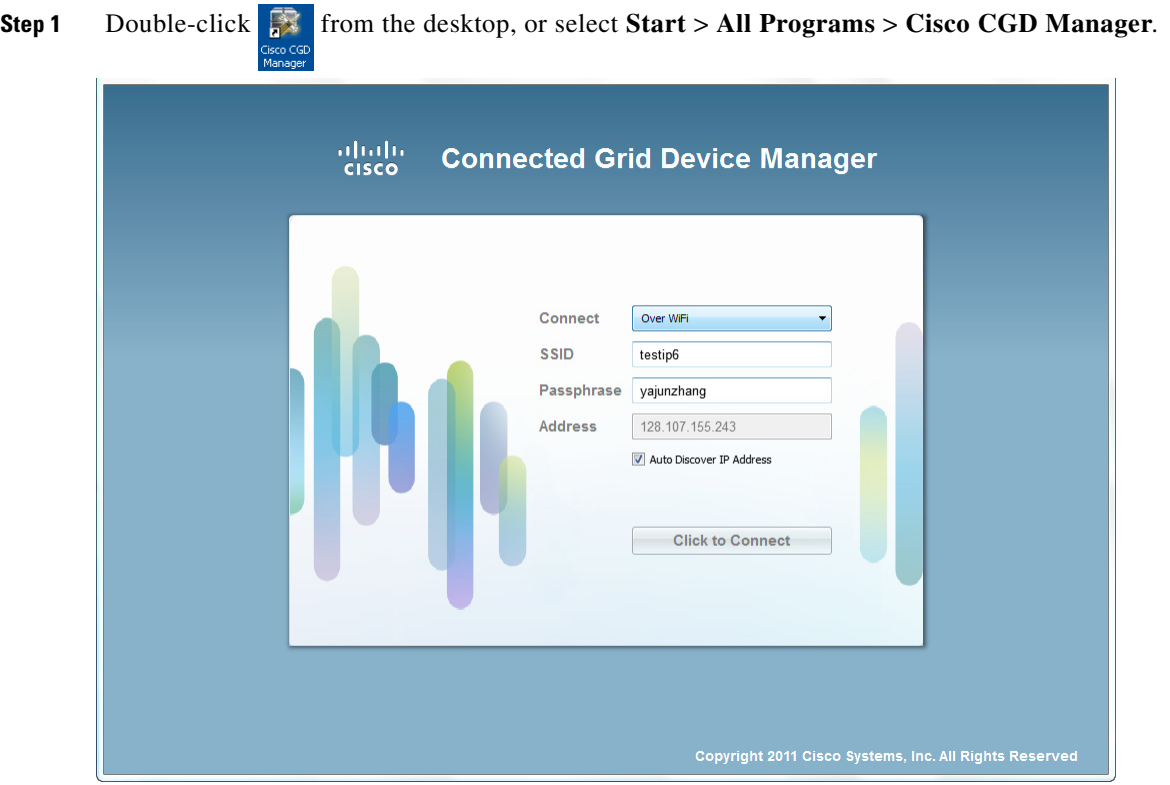

- **Step 2** Select the connection method (Over WiFi, Over Ethernet, or Auto Detect).
- **Step 3** Enter the SSID and Passphrase if connecting over WiFi.
- **Step 4** *Optional*. Enter the address, or select the checkbox to auto-detect the address. Address values can be an IP address, pole top serial number, or a street address.

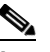

**Note** When Auto Detect is selected, the Device Manager laptop must be connected directly to the FAR via Ethernet or WiFi to automatically located the IP address.

**Step 5** Click **Connect**.

# <span id="page-12-0"></span>**The Device Manager**

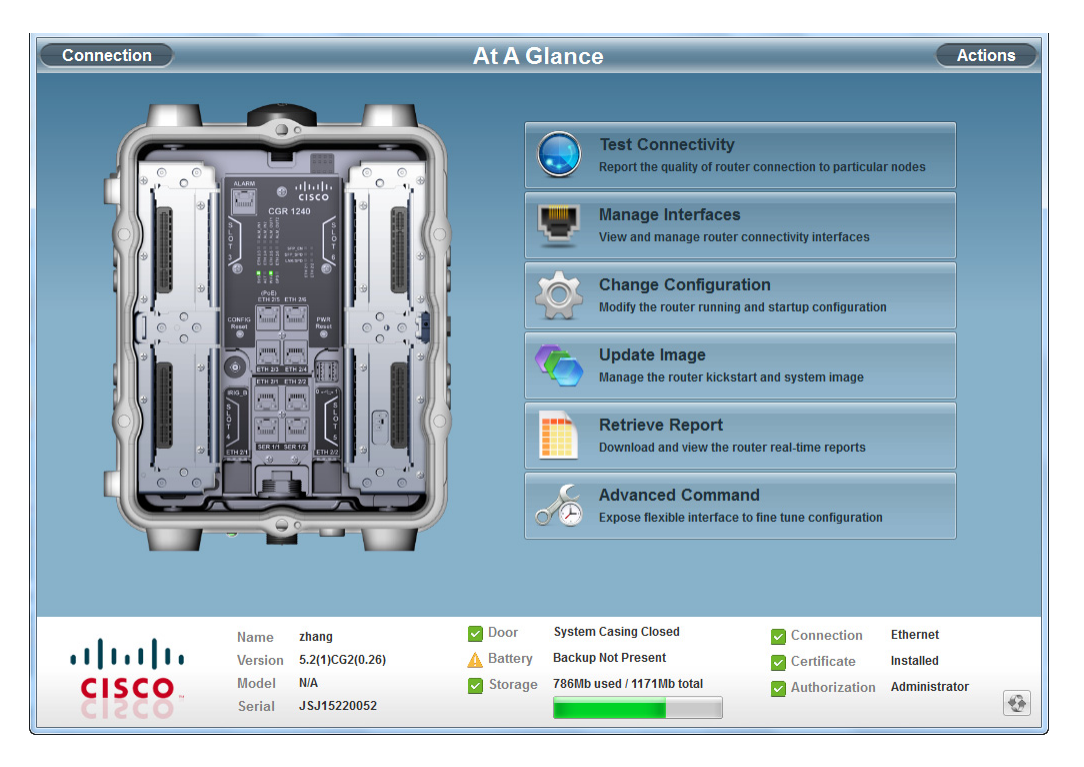

The Device Manager main screen displays after securely connecting.

At the bottom of the screen the FAR information displays:

#### *Table 3-1 Device Manager Information*

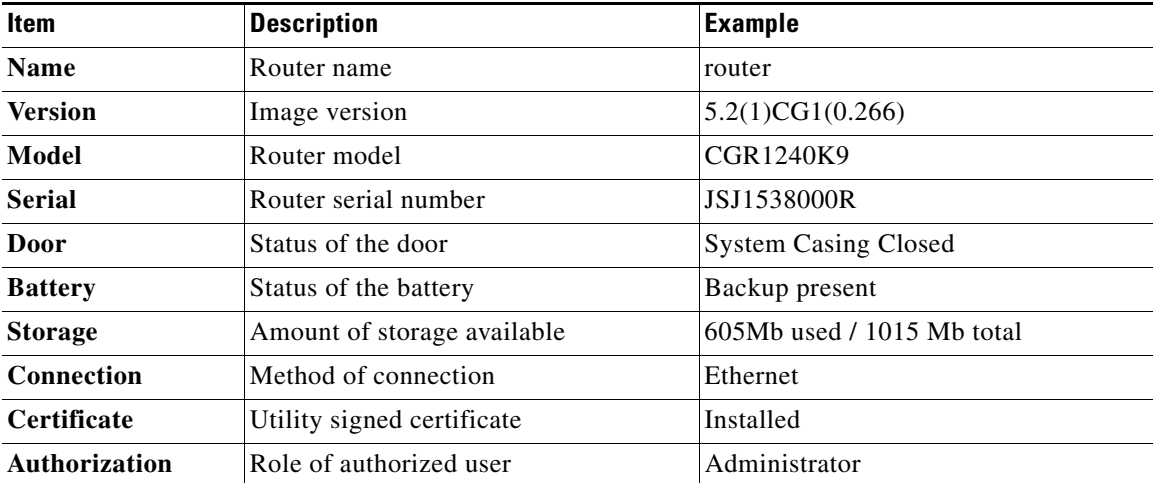

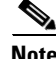

**Note** The Refresh icon, located on the lower right side, can be used at any time to refresh the FAR information.

# <span id="page-13-0"></span>**Task Pad**

The following table lists the available tasks:

| <b>Task</b> |                                                                                         | <b>Description</b>                                                                                                    |
|-------------|-----------------------------------------------------------------------------------------|----------------------------------------------------------------------------------------------------|
|             | <b>Test Connectivity</b><br>Report the quality of router connection to particular nodes | Reports the link connectivity and quality of the<br>target IP address. This feature helps the Field<br>Technician confirm and re-check the connectivity<br>through troubleshooting. |
|             |                                                                                         | <b>NOTE:</b> Ping and traceroute are initiated from the<br>CGR, and not the laptop that the Device Manager<br>is running on.                                                        |
|             | <b>Manage Interfaces</b><br>View and manage router connectivity interfaces              | Shuts down or brings the interface up.                                                                                                    |
|             | <b>Change Configuration</b><br>Modify the router running and startup configuration      | Updates the FAR configuration with a provided<br>configuration file.                                                                                                    |
|             | <b>Update Image</b><br>Manage the router kickstart and system image                     | Updates the FAR with an image provided by the<br>Field Technician. The upgrade allows a complete<br>refresh to the FAR with the designated image.                                   |
|             | <b>Retrieve Report</b><br>Download and view the router real-time reports                | Displays logging information.                                                                                                    |
|             | <b>Advanced Command</b><br>Expose flexible interface to fine tune configuration         | CLI commands to troubleshoot the router. The<br>Field Technician can select from the list or enter<br>any CLI command (see Advanced Command,<br>page 3-22).                         |

*Table 3-2 Device Manager Task pad*

# <span id="page-14-0"></span>**Test Connectivity**

This feature reports the link connectivity and quality of the target IP address, and is used to confirm and re-check the connectivity through troubleshooting. Before you can check the connection or route to a FAR, you must add a target IP address.

#### <span id="page-14-1"></span>**Add a Target IP Address**

**Step 1** 

To add a target IP address (the FAR you are trying to reach):

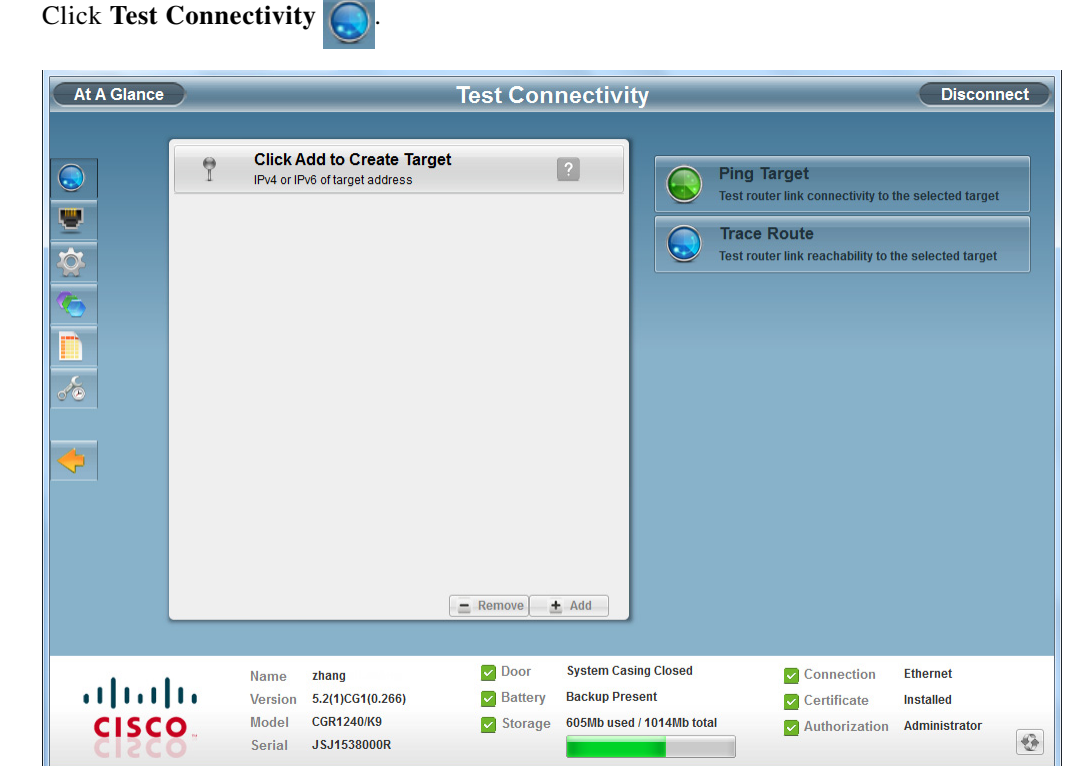

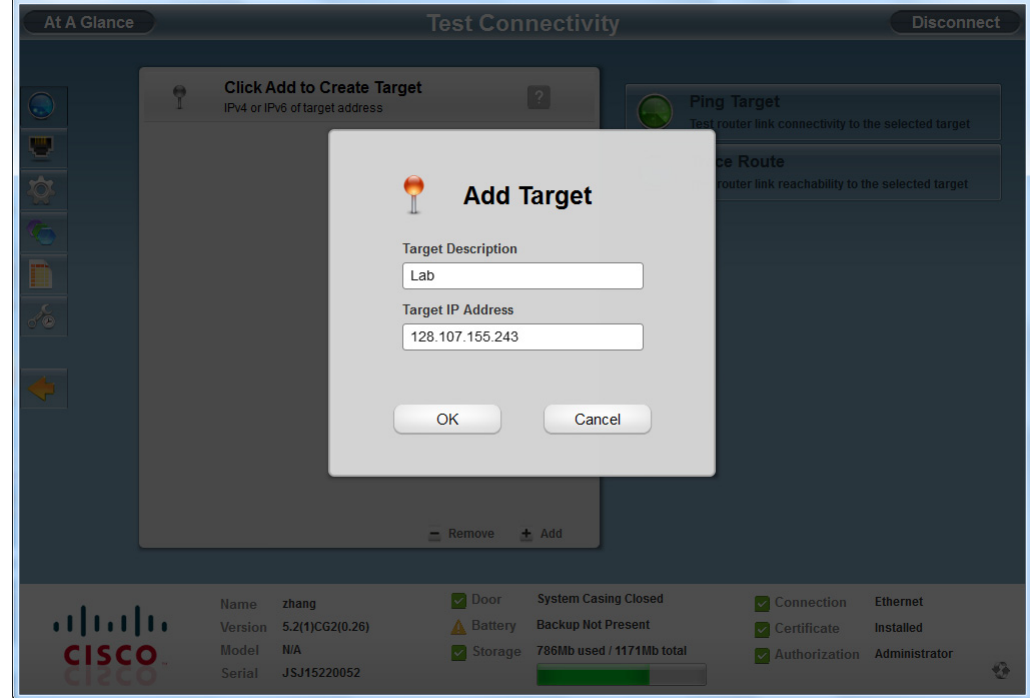

**Step 2** Click **Add** to create a target IP address.

- **Step 3** Enter a Target Description (or description of the FAR).
- **Step 4** Enter the Target IP Address (FAR IP address).
- **Step 5** Click **OK**.

Connectivity to the IP address is verified and displays with a green checkmark to the right of the target IP address. If the IP address is unreachable, the icon to the right displays as a red slash.

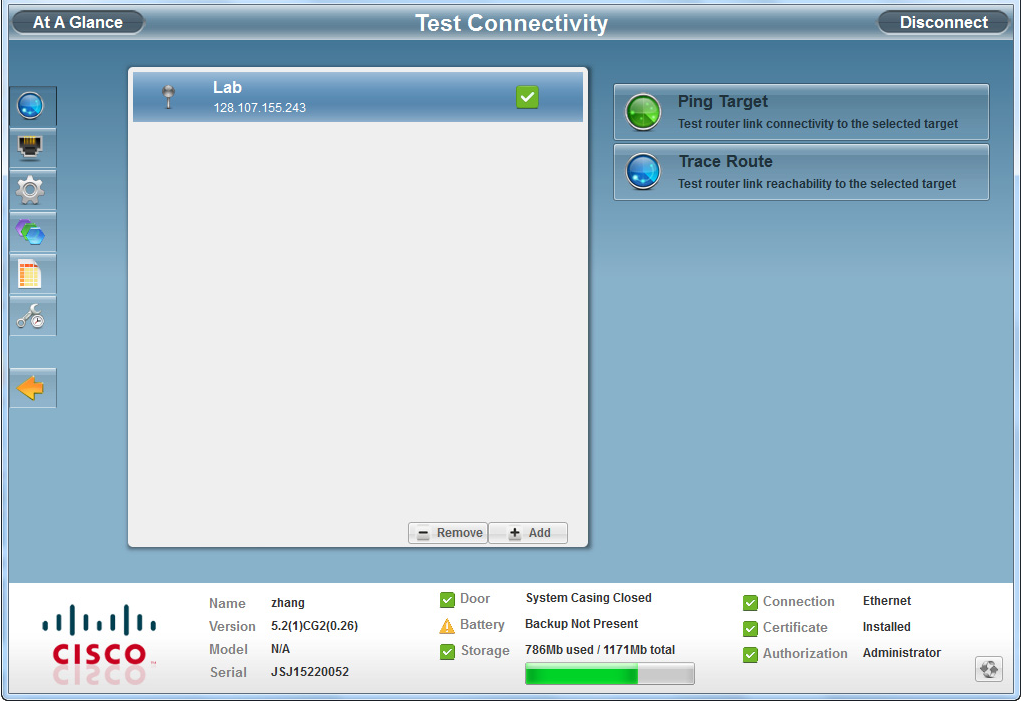

 $\mathcal{L}_{\rm{max}}$ 

#### <span id="page-17-0"></span>**Ping an IP Address**

To test the router link connectivity to a selected IP address:

- **Step 1** Select the target IP address from the list.
- **Step 2** Click **Ping Target**  $\bigcirc$  to test the connectivity to the selected IP address.

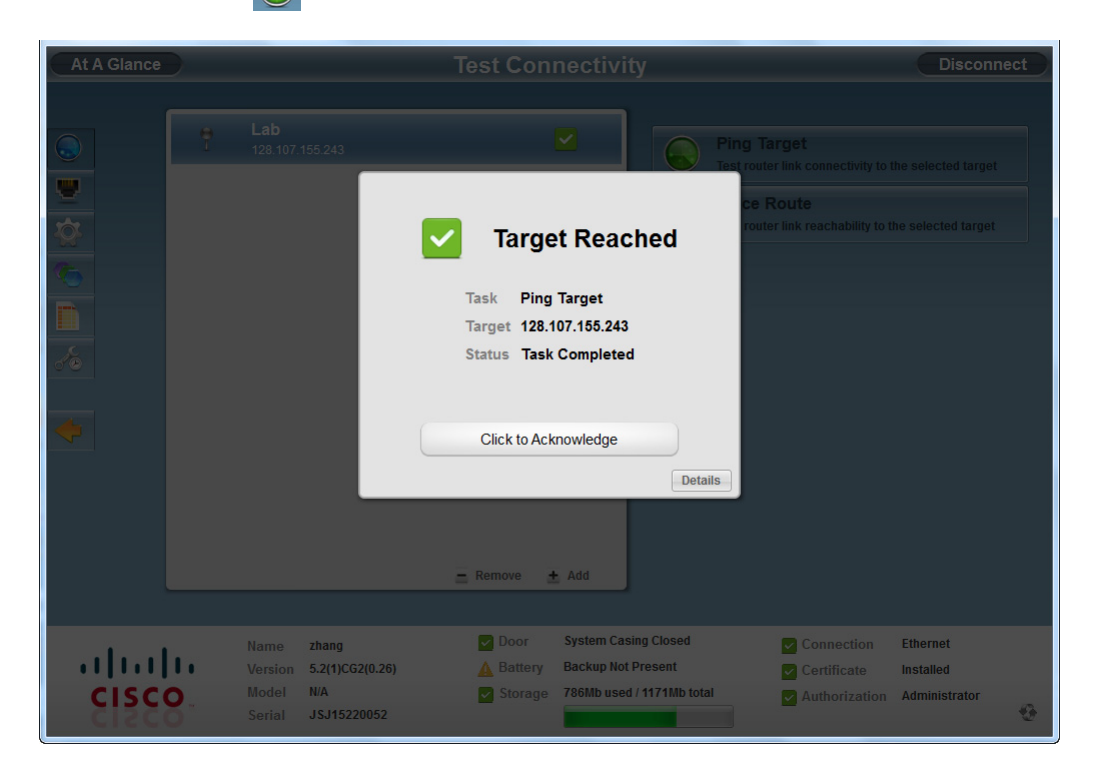

**Step 3** Select **Click to Acknowledge** that the target IP address was reached. You can also click **Details** to view the the ping/traceroute details.

#### <span id="page-18-0"></span>**Traceroute an IP Address**

To trace the route of the IP address:

- **Step 1** Select the target IP address from the list.
- **Step 2** Click **Traceroute o** to trace the route.

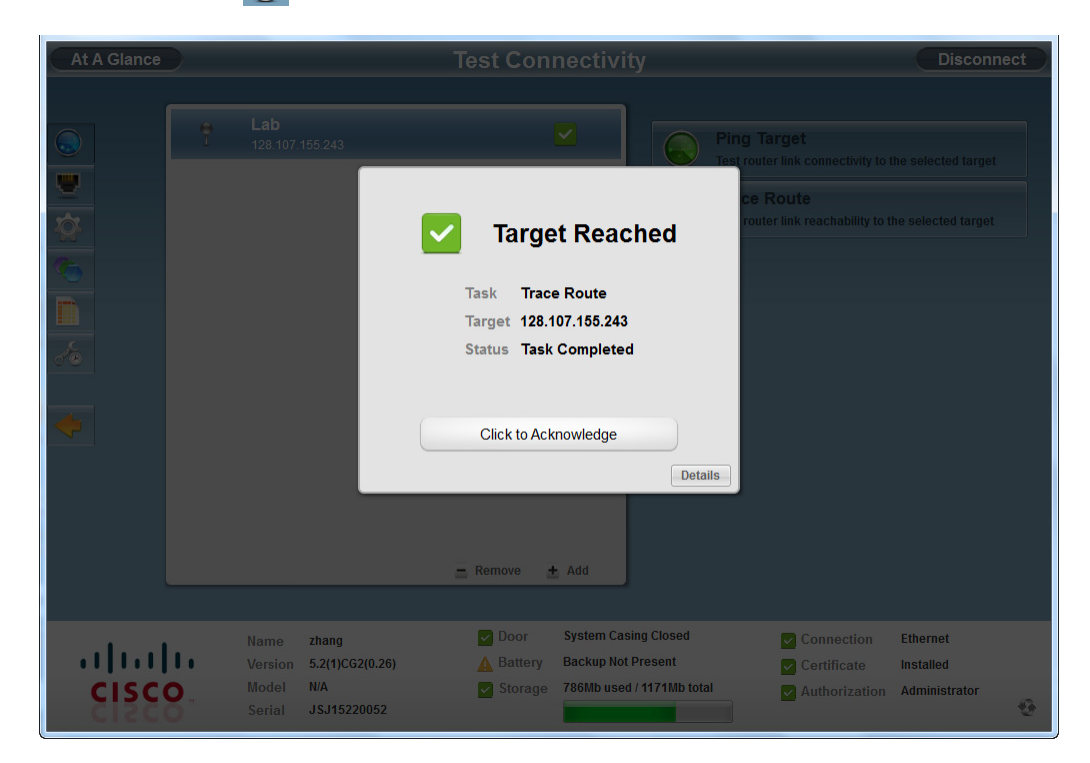

**Step 3** Select **Click to Acknowledge** that the target IP address was reached. You can also click **Details** to view the the ping/traceroute details.

### <span id="page-19-0"></span>**Remove a Target IP Address**

To remove a target IP address:

**Step 1** Select the target IP address from the list.

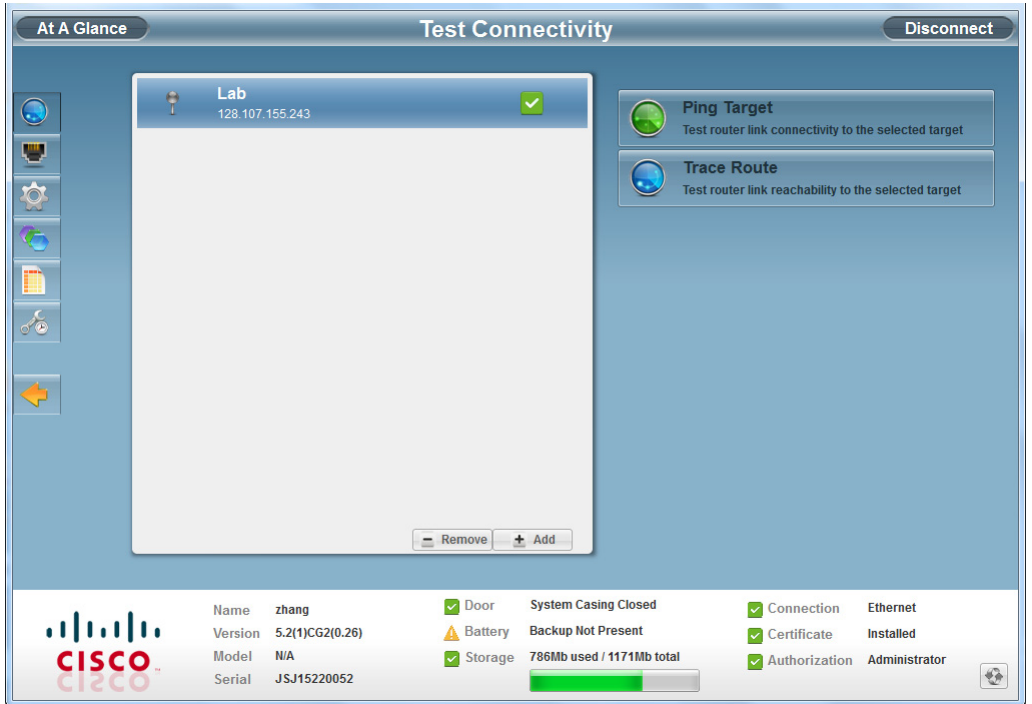

**Step 2** Click **Remove**.

# <span id="page-20-0"></span>**Manage Interfaces**

The feature is used to bring up or shut down an interface. The status of the interface is as follows:

- **•** Green means the line protocol is up
- **•** Red means the line protocol is down
- **•** Grey means the interface is shut down

To view or manage selected router interfaces:

**Step 1** Click **Manage Interfaces** .

#### At A Glance Disconnect **Manage Interfaces** Ethernet Interface 2 Port 1 **Bring Up**  $\Theta$ Line protocol is Bring up or reset the selected interface Ethernet Interface 2 Port 2  $\blacksquare$ ö Administratively down **Shut Down** Ó. Shut down the selected interface Ethernet Interface 2 Port 3 Ġ Administratively dow  $\overline{\Phi}$ Ethernet Interface 2 Port 4 ō Administratively dow Ethernet Interface 2 Port 5 G  $\frac{c}{\sqrt{6}}$ Administratively down Ethernet Interface 2 Port 6 ۵ Line protocol is down **Ethernet Interface 2 Port 7** ä Administratively down Ethernet Interface 2 Port 8 Line protocol is down Wifi Interface 2 Port 1 Line protocol is up **C** Refresh **System Casing Closed**  $\nabla$  Door  $\sqrt{\frac{1}{2}}$  Connection Ethernet Name zhang ahah  $\triangle$  Battery **Backup Not Present** Version 5.2(1)CG2(0.26)  $\triangledown$  Certificate Installed Model **N/A**  $\triangledown$  Storage 786Mb used / 1171Mb total **CISCO** Authorization Administrator  $\bullet$ Serial JSJ15220052

Г

### <span id="page-21-0"></span>**Bring Up an Interface**

To bring up an interface:

**Step 1** Select an interface and then click **Bring Up**.

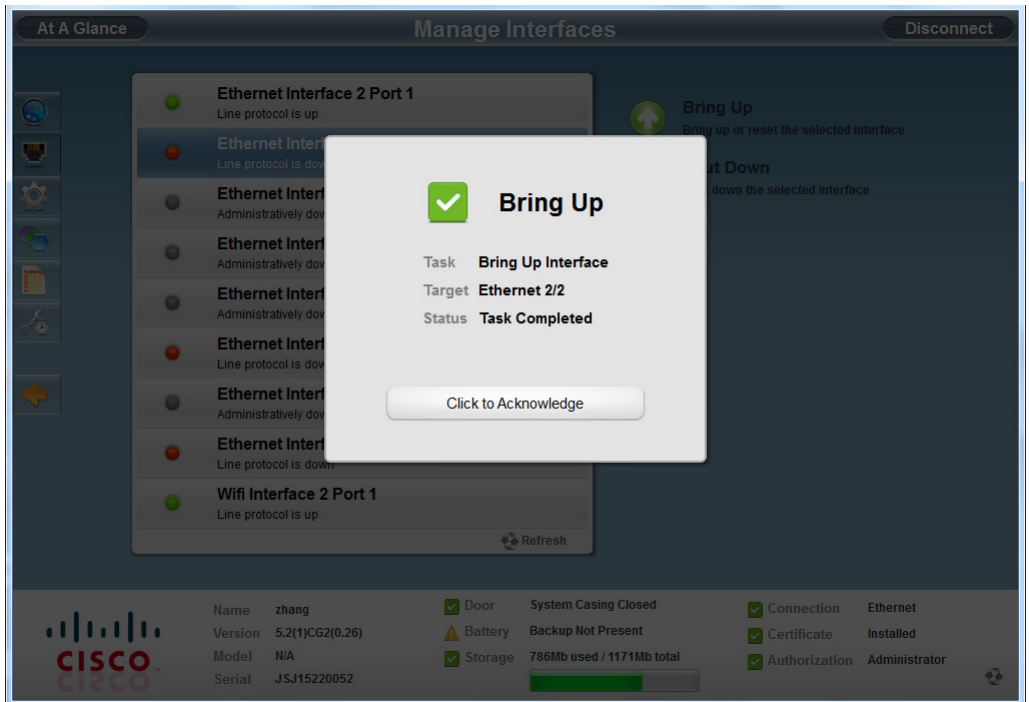

**Step 2** Select **Click to Acknowledge**.

#### <span id="page-22-0"></span>**Shut Down an Interface**

To shut down an interface:

⁄1`

**Caution** Do not shut down the interface that the Device Manager is running on or communication with the FAR will be lost.

**Step 1** Select an interface and then click **Shut Down**.

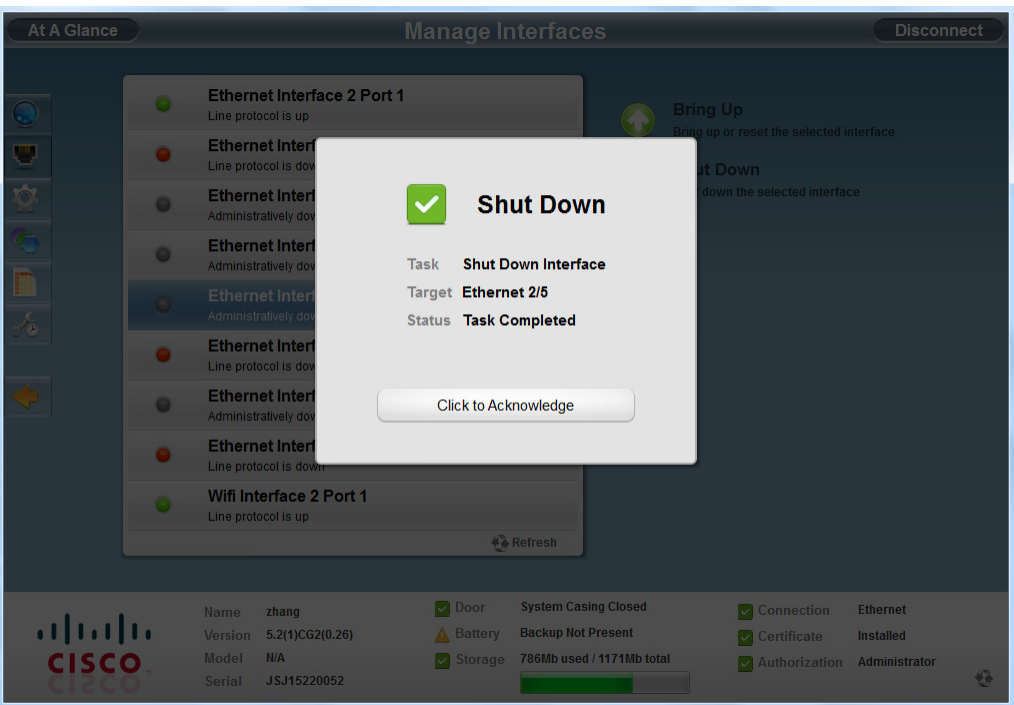

**Step 2** Select **Click to Acknowledge**.

### <span id="page-23-0"></span>**Change Configuration**

This feature is used to change configuration of a FAR or CGR. Although configuration can be done directly through the CLI of the router, use this feature to change or update the router configuration with a configuration file. Before you can change the router configuration, you must add a configuration file to the Device Manager.

#### <span id="page-23-1"></span>**Add a Configuration File**

To add a configuration file:

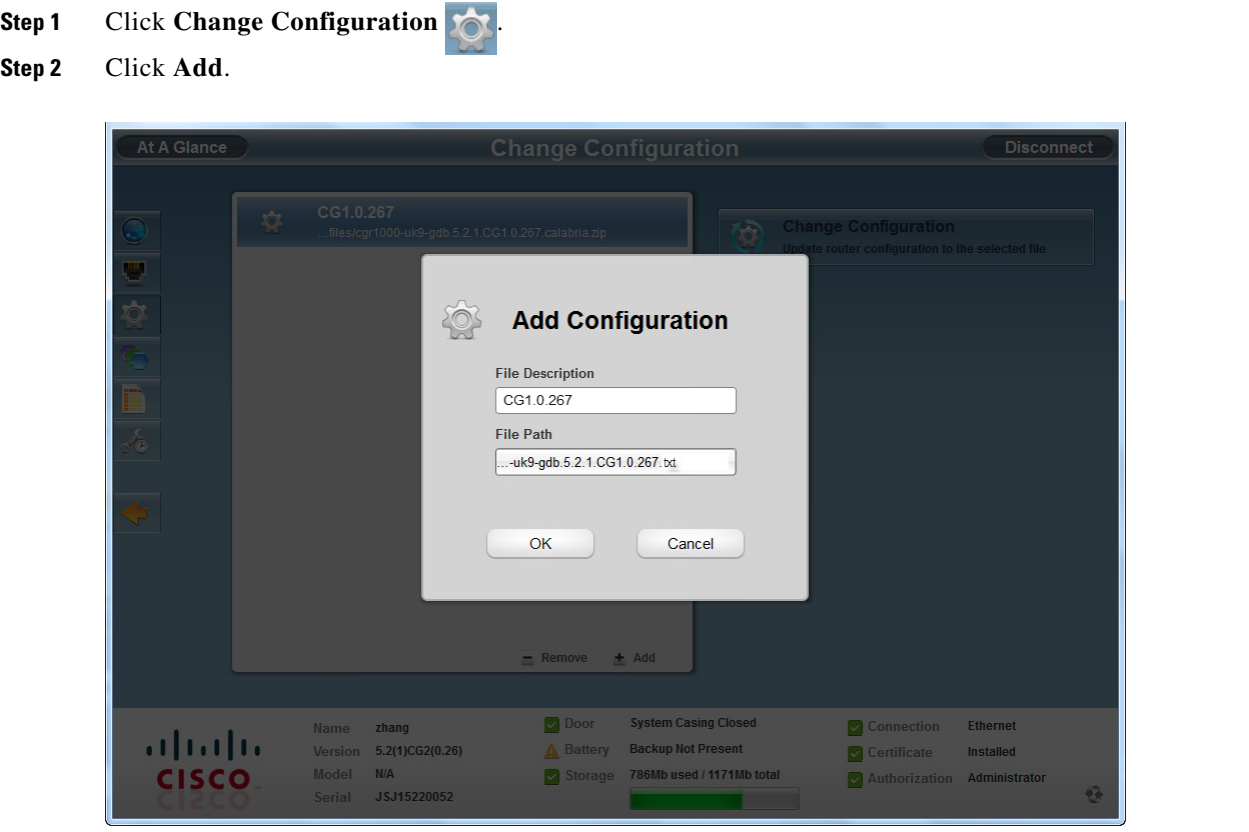

- **Step 3** Enter a file description.
- **Step 4** Click to navigate to where the configuration file is located.
- **Step 5** Click **OK**.

Г

#### <span id="page-24-0"></span>**Change Configuration**

This feature is used to update a complete router configuration. Information in this configuration file must include version, username and password, Ethernet and WiFi interfaces, CGDM, and IP https configuration.

**Caution** Changing the router configuration will update the configuration file to the FAR and reboot the router. All connections to the router will be lost while the configuration file is being updated.

Once this task starts, there is no way to cancel the event. Be careful when using this feature.

To change a router configuration file:

**Step 1** Select the configuration file from the list.

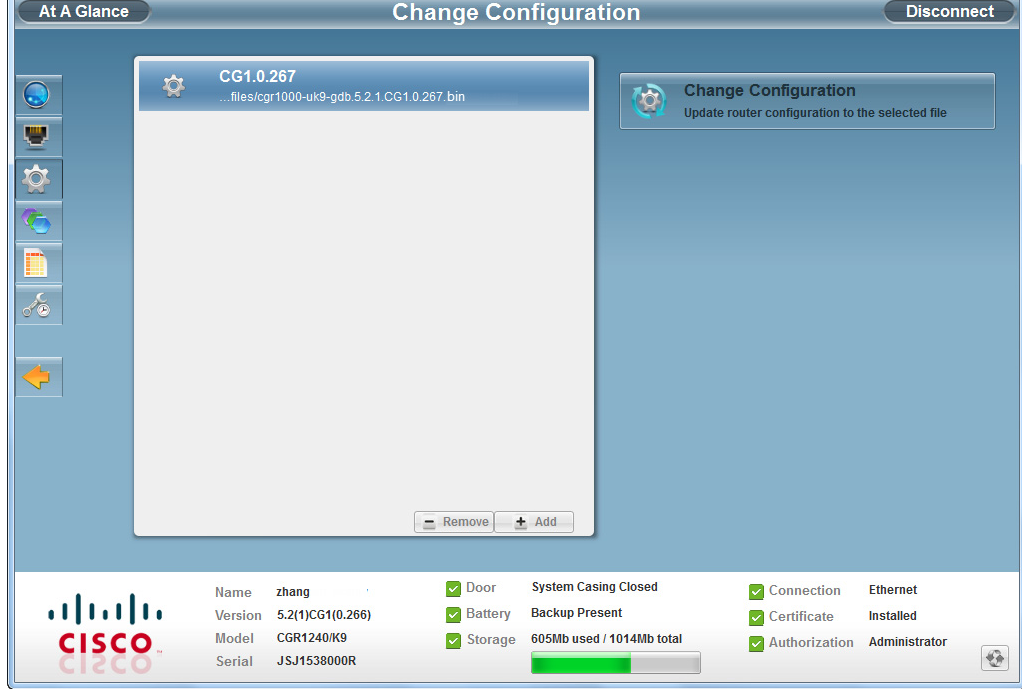

- **Step 2** Click **Change Configuration**.
- **Step 3** Select **Confirm** to verify you would like to change the configuration to the router.

### <span id="page-25-0"></span>**Remove Configuration**

To remove a configuration file:

**Step 1** Select the configuration file from the list.

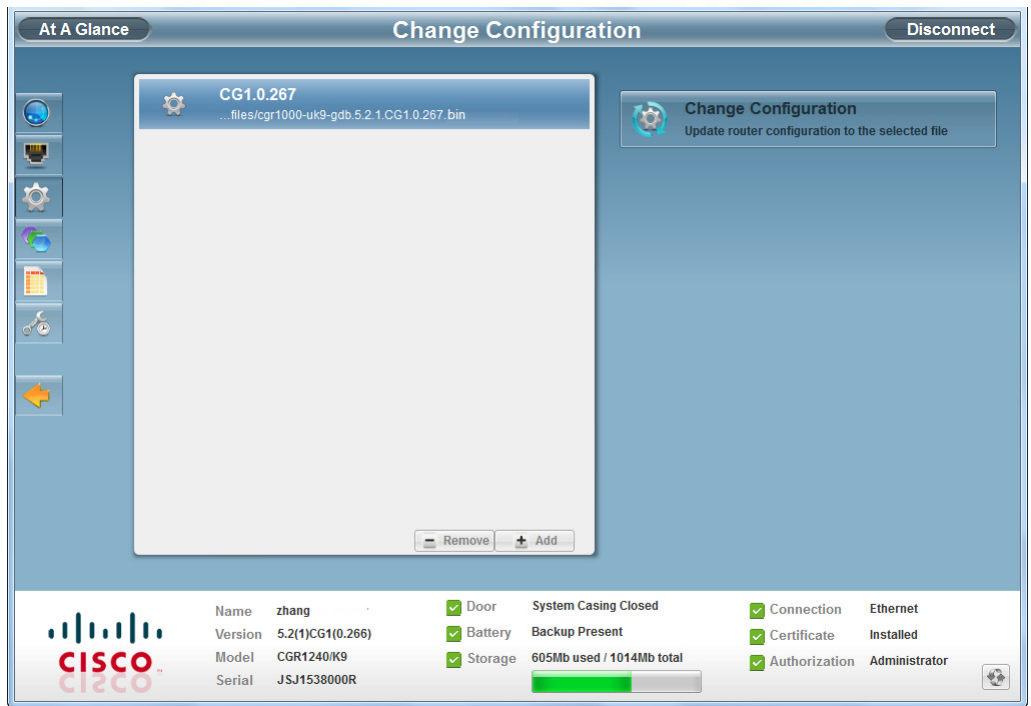

**Step 2** Click **Remove**.

# <span id="page-26-0"></span>**Update Image**

This feature adds an image to the Device Manager. The image can then be used to update the router, and includes information on FPGA, 3G, wireless drivers, and so on.

#### <span id="page-26-1"></span>**Add an Image**

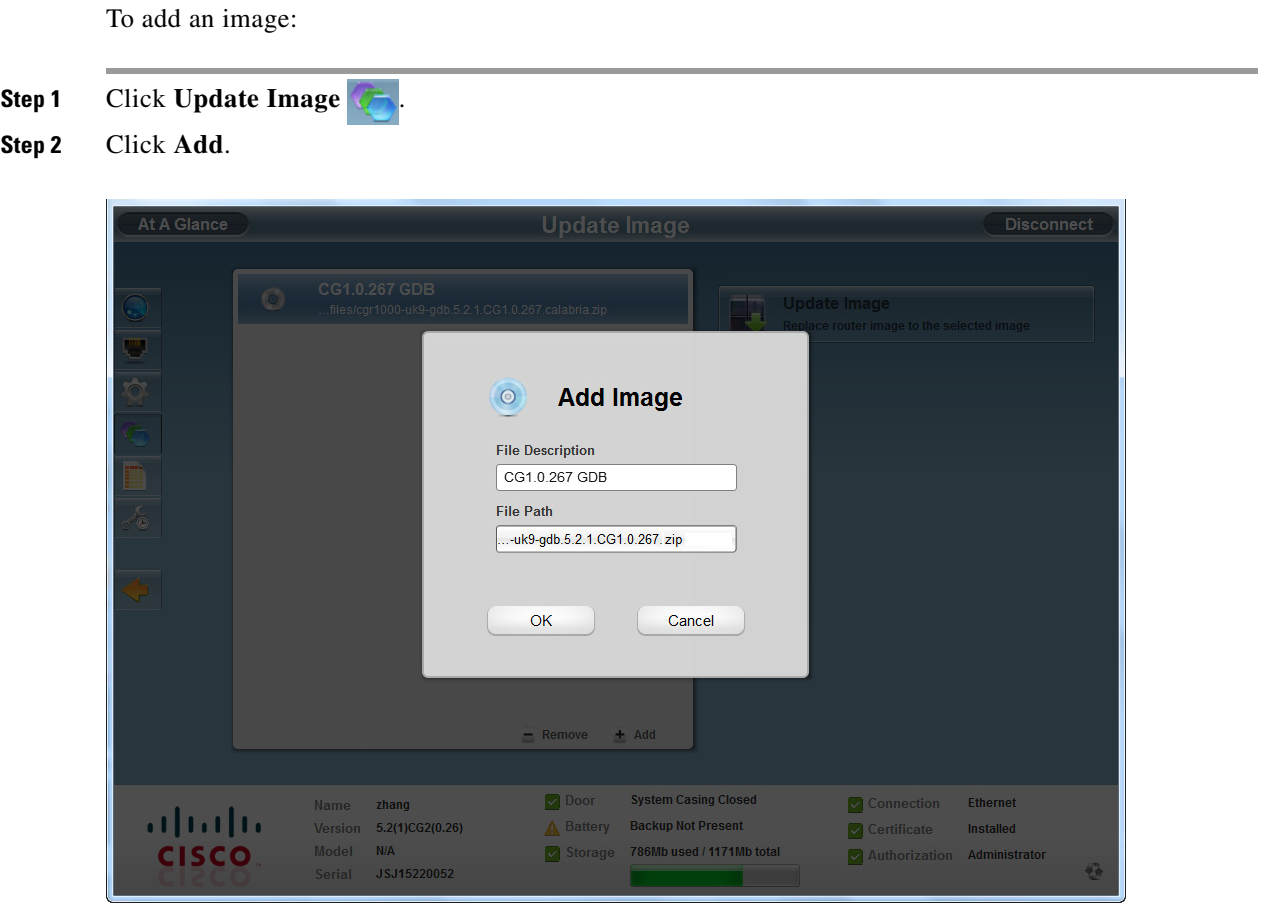

- **Step 3** Enter a file description.
- **Step 4** Click **Browse** to navigate to where the image zip file is located.
- **Step 5** Click **OK**.

The image file is checked and the image is added to the Device Manager.

#### **Update Image**

To update an image:

**Caution** Updating the router will take several minutes to complete, and all connections to the router will be unavailable while the image is updating.

Once this tasks starts, there is no way to cancel the event. Be careful when using this feature.

**Step 1** Select an image.

#### **Step 2** Click **Update Image**.

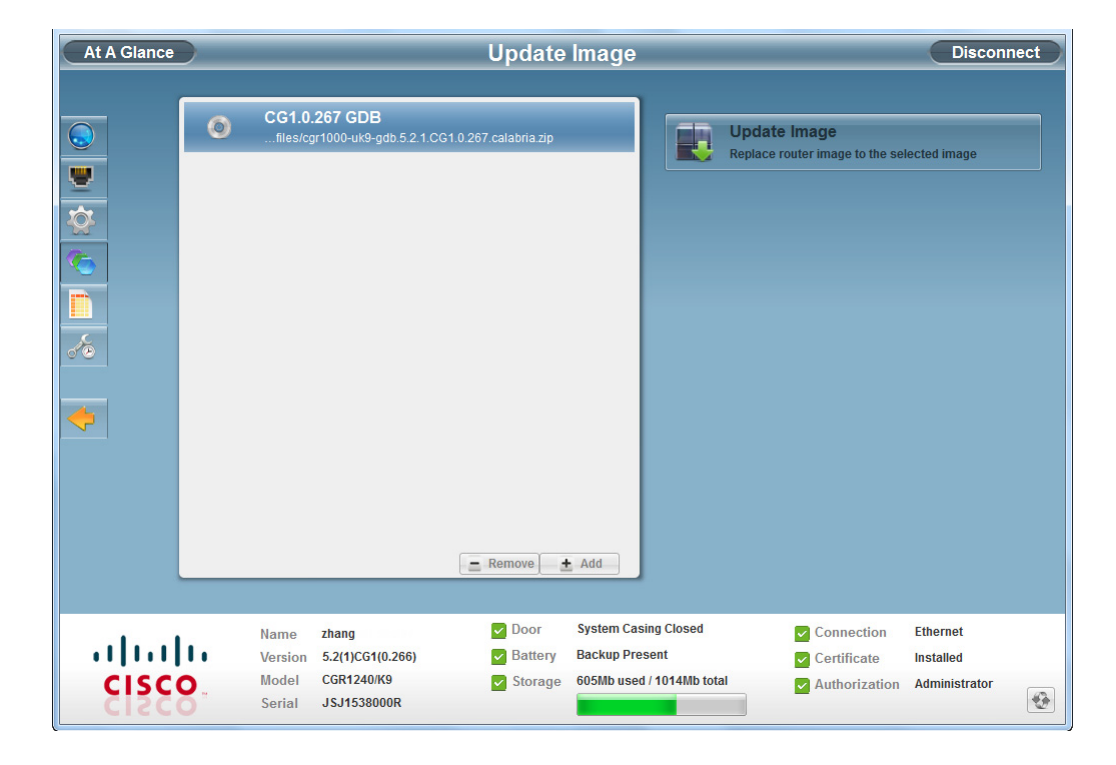

#### **Step 3** Click **Confirm**.

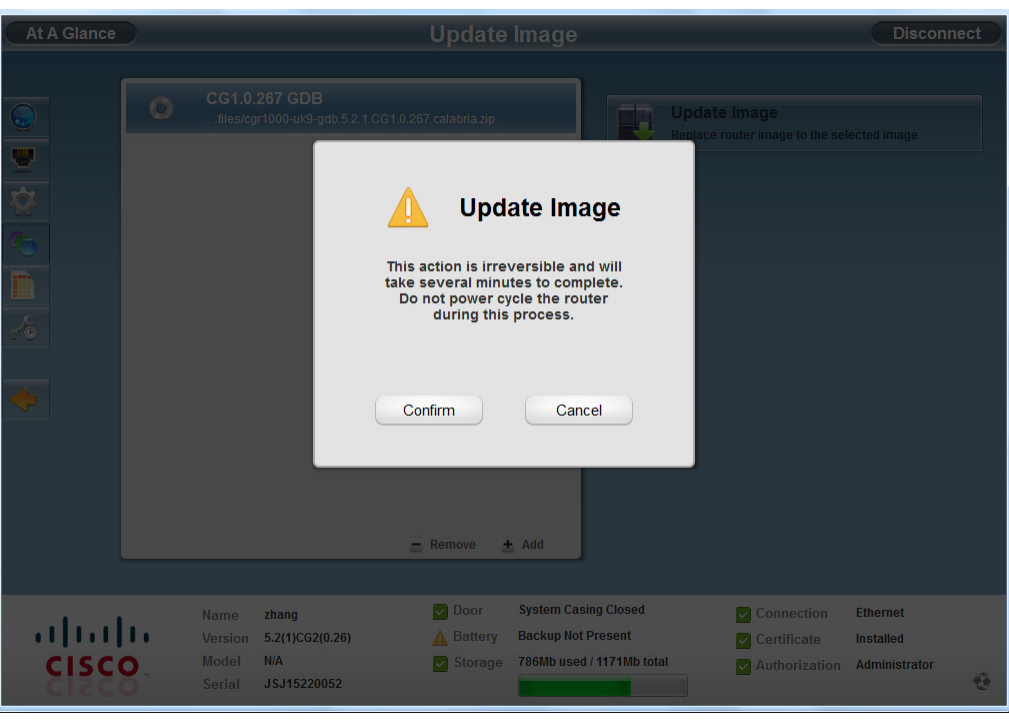

### <span id="page-29-0"></span>**Remove Image**

To remove an image:

**Step 1** Select an image.

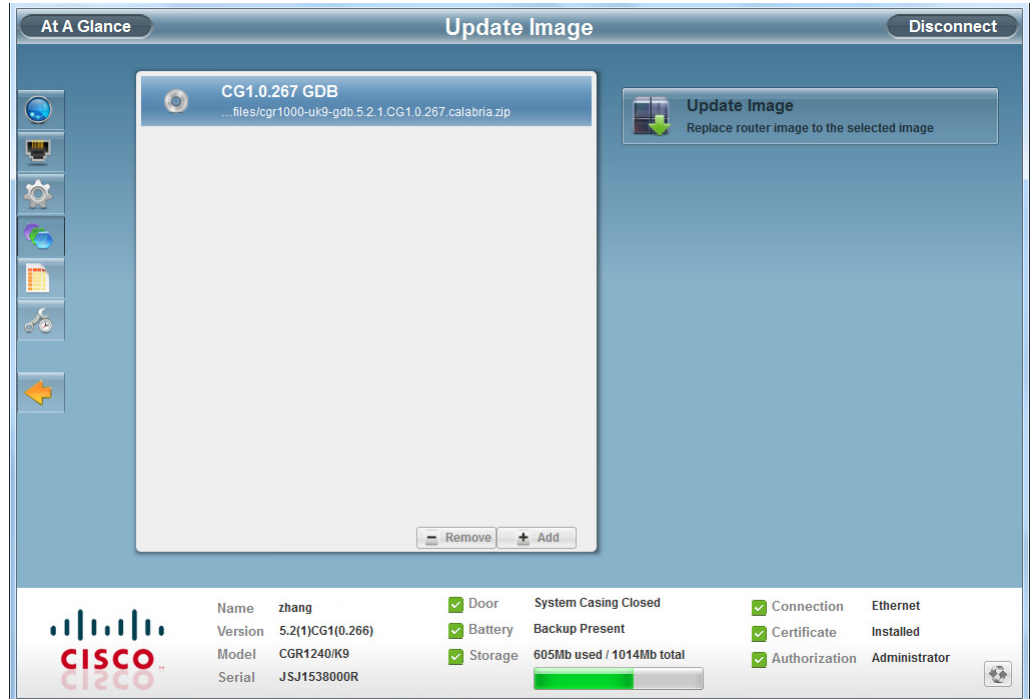

**Step 2** Click **Remove**.

# <span id="page-30-0"></span>**Retrieve Report**

To retrieve the router real-time reports:

- **Step 1** Click **Retrieve Report** .
- **Step 2** Select the number of lines in the log from the drop-down on the Retrieve Report button.
- **Step 3** Click **Retrieve** to display the real-time reports.

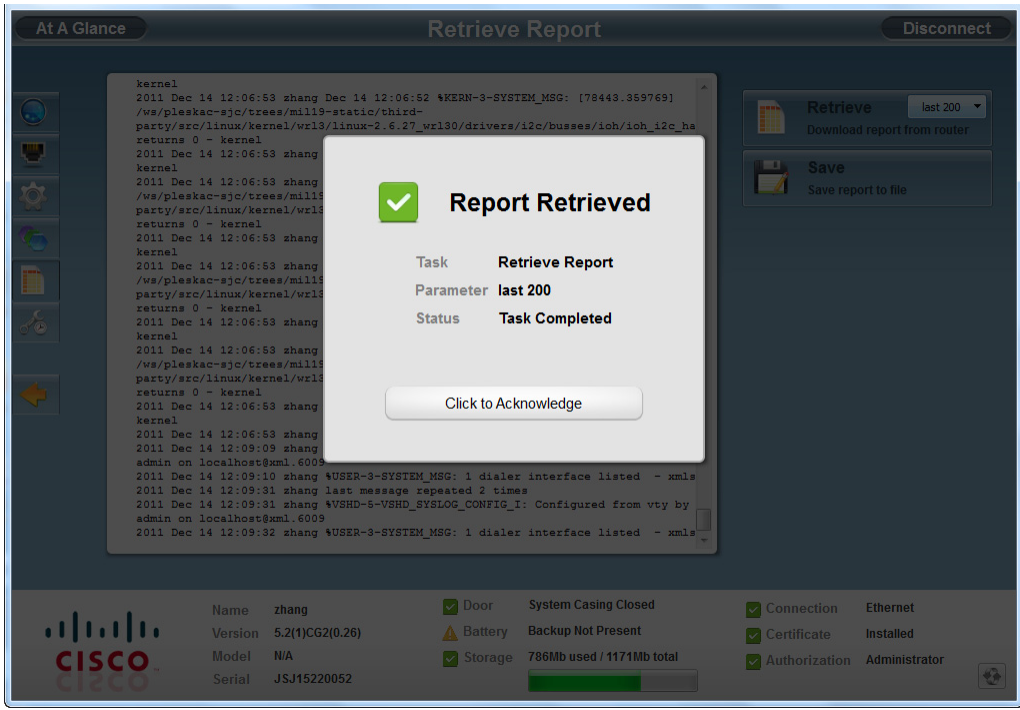

- **Step 4** Select **Click to Acknowledge** to view the selected reports.
- **Step 5** Click **Save** to save the selected report to a systemlog.txt file (see [SYSTEM LOG, page 3-24\)](#page-33-0).

### <span id="page-31-0"></span>**Advanced Command**

This feature is used to access the CLI of the FAR, and use commands to fine-tune or troubleshoot the router.

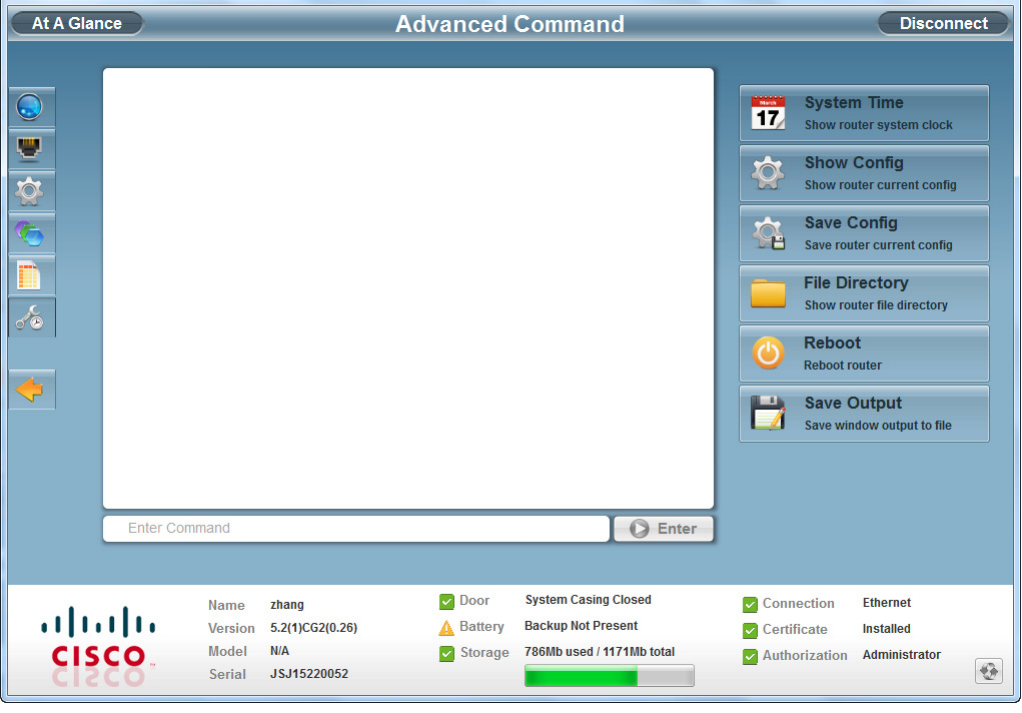

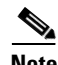

**Note** All interactive commands are not supported over this console. For example, configuration can be executed using: conf t ; int wifi2/1 ; shut ; end

To use Advanced Command:

#### **Step 1** Click **Advanced Command** .

**Step 2** You have the following choices:

- **•** Click **System Time** to display the router system clock
- **•** Click **Show Config** to display the current router configuration
- **•** Click **Save Config** to save the current router configuration to a file
- **•** Click **File Directory** to display the router file directory
- **•** Click **Reboot** to reboot the router
- **•** Click **Save Output** to save the output displayed in the window to a file

See the *Cisco NXOS CLI Reference Guide* for a complete list of available commands.

#### <span id="page-32-0"></span>**Examples**

The following contains sample command examples.

#### **SHOW CLOCK**

router# show clock 12:14:28.702 PST Wed Dec 14 2011

#### **COPY RUNNING STARTUP**

```
router# show running
```

```
!Command: show running-config
!Time: Wed Dec 14 12:14:39 2011
version 5.2(1)
snmp-server system-shutdown
logging level feature-mgr 0
hostname zhang
vdc zhang id 1
  limit-resource vlan minimum 16 maximum 4094
   limit-resource vrf minimum 2 maximum 4096
  limit-resource u4route-mem minimum 9 maximum 9
  limit-resource u6route-mem minimum 24 maximum 24
   limit-resource m4route-mem minimum 58 maximum 58
   limit-resource m6route-mem minimum 8 maximum 8
username adminbackup password 5 ! role network-operator
username admin password 5 $1$H0rqzKsl$WF2saMKCRzUdOMjrUzGiC/ role network-admin
ip domain-lookup
crypto key param rsa label CISCO modulus 2048 
crypto ca trustpoint CISCO 
      enrollment profile CISCO
      rsakeypair CISCO 2048
      revocation-check none 
      serial-number
      fingerprint AE:5C:DE:F2:A6:33:DE:F4:1D:5A:51:04:7D:6A:8B:D7:E0:8B:57:6C
crypto ca profile enrollment CISCO 
      enrollment url http://172.27.168.17:80/certsrv/mscep/mscep.dll
snmp-server user admin network-admin auth md5 0xa83c3c6162634360c38f97848fad6556 priv 
0xa83c3c6162634360c38f97848fad6556 localizedkey
rmon event 1 log trap public description FATAL(1) owner PMON@FATAL
rmon event 2 log trap public description CRITICAL(2) owner PMON@CRITICAL
rmon event 3 log trap public description ERROR(3) owner PMON@ERROR
rmon event 4 log trap public description WARNING(4) owner PMON@WARNING
rmon event 5 log trap public description INFORMATION(5) owner PMON@INFO
vrf context management
vlan 1
wifi ssid testip6
   authentication key-management wpa2
   wpa2-psk ascii encrypted 7 bwnzfzcffj
interface Dialer1
   shutdown
interface Ethernet2/1
   ip address 128.107.155.243/23
```

```
 ipv6 address use-link-local-only
   no shutdown
interface Ethernet2/2
   no shutdown
interface Ethernet2/3
interface Ethernet2/4
interface Ethernet2/5
interface Ethernet2/6
   no shutdown
interface Ethernet2/7
interface Ethernet2/8
   no shutdown
interface Wifi2/1
  no shutdown 
   ssid testip6 
   ipv6 address use-link-local-only
clock timezone PST -8 0
clock summer-time PDT 2 Sunday March 02:00 1 Sunday November 02:00 60
line console
line vty
   session-limit 16
boot kickstart bootflash:/cgr1000-uk9-kickstart.5.2.1.CG2.0.26.SSA.gbin
boot system bootflash:/cgr1000-uk9.5.2.1.CG2.0.26.SSA.gbin
ip route 0.0.0.0/0 128.107.154.1
cgdm
  registration start trustpoint CISCO
ip http secure-server
ip http secure-port 8443
```
#### <span id="page-33-0"></span>**SYSTEM LOG**

2011 Dec 14 11:50:15 zhang Dec 14 11:50:15 %KERN-3-SYSTEM\_MSG: [77445.959333] /ws/pleskac-sjc/trees/mil19-static/third-party/src/linux/kernel/wrl3/linux-2.6.27\_wrl30/dr ivers/i2c/busses/ioh/ioh\_i2c\_hal.c:ioh\_i2c\_wait\_for\_xfer\_complete returns 0 - kernel 2011 Dec 14 11:50:15 zhang Dec 14 11:50:15 %KERN-3-SYSTEM\_MSG: [77445.959350] - kernel 2011 Dec 14 11:50:15 zhang Dec 14 11:50:15 %KERN-3-SYSTEM\_MSG: [77445.960121] /ws/pleskac-sjc/trees/mil19-static/third-party/src/linux/kernel/wrl3/linux-2.6.27\_wrl30/dr ivers/i2c/busses/ioh/ioh\_i2c\_hal.c:ioh\_i2c\_wait\_for\_xfer\_complete returns 0 - kernel 2011 Dec 14 11:50:15 zhang Dec 14 11:50:15 %KERN-3-SYSTEM\_MSG: [77445.960138] - kernel 2011 Dec 14 11:50:15 zhang Dec 14 11:50:15 %KERN-3-SYSTEM\_MSG: [77445.960453] /ws/pleskac-sjc/trees/mil19-static/third-party/src/linux/kernel/wrl3/linux-2.6.27\_wrl30/dr ivers/i2c/busses/ioh/ioh\_i2c\_hal.c:ioh\_i2c\_wait\_for\_xfer\_complete returns 0 - kernel 2011 Dec 14 11:50:15 zhang Dec 14 11:50:15 %KERN-3-SYSTEM\_MSG: [77445.960471] - kernel 2011 Dec 14 11:50:15 zhang Dec 14 11:50:15 %KERN-3-SYSTEM\_MSG: [77445.960780] /ws/pleskac-sjc/trees/mil19-static/third-party/src/linux/kernel/wrl3/linux-2.6.27\_wrl30/dr ivers/i2c/busses/ioh/ioh\_i2c\_hal.c:ioh\_i2c\_wait\_for\_xfer\_complete returns 0 - kernel 2011 Dec 14 11:50:15 zhang Dec 14 11:50:15 %KERN-3-SYSTEM\_MSG: [77445.960798] - kernel 2011 Dec 14 11:50:15 zhang Dec 14 11:50:15 %KERN-3-SYSTEM\_MSG: [77445.961230] /ws/pleskac-sjc/trees/mil19-static/third-party/src/linux/kernel/wrl3/linux-2.6.27\_wrl30/dr ivers/i2c/busses/ioh/ioh\_i2c\_hal.c:ioh\_i2c\_wait\_for\_xfer\_complete returns 0 - kernel 2011 Dec 14 11:50:15 zhang Dec 14 11:50:15 %KERN-3-SYSTEM\_MSG: [77445.961248] - kernel 2011 Dec 14 11:50:15 zhang Dec 14 11:50:15 %KERN-3-SYSTEM\_MSG: [77445.961558] . . .

ip http secure-server trustpoint CISCO

# <span id="page-34-0"></span>**Disconnect from Device Manager**

Once you have finished all work required on an individual FAR, click **Disconnect** on the upper right-hand to disconnect from Device Manager. To connect to a different FAR, follow the steps on [Connect to the Device Manager, page 3-2](#page-11-0) to connect to Device Manager again.

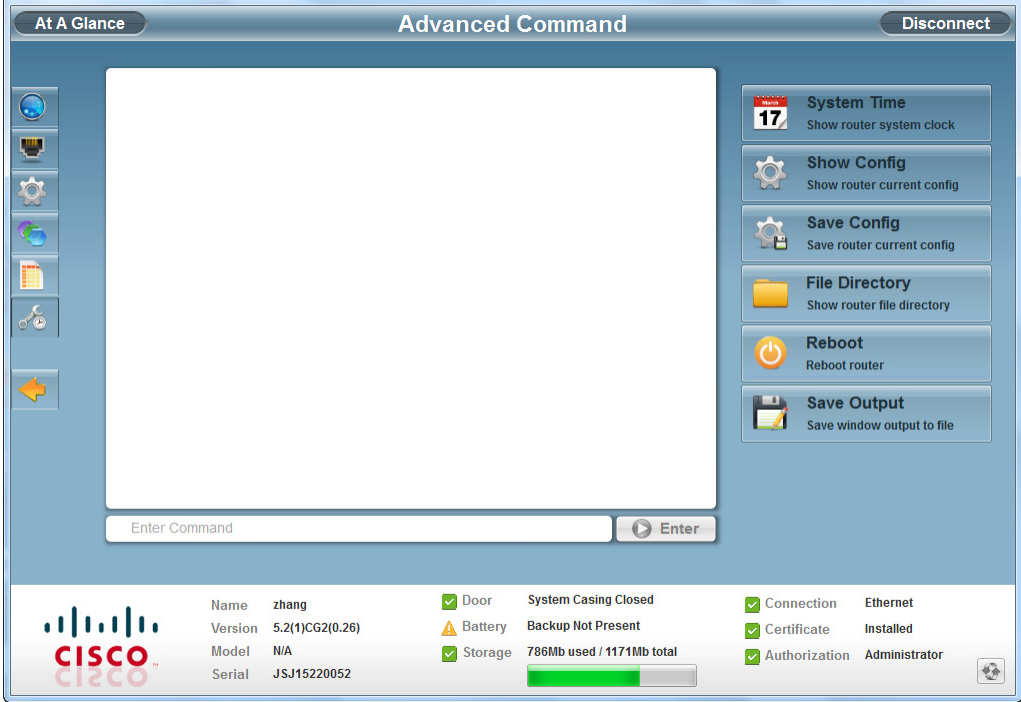

# <span id="page-35-0"></span>**Troubleshooting**

This section contains information on troubleshooting the Device Manager.

#### **Missing Certificate**

The following message displays when you try to log into Device Manager:

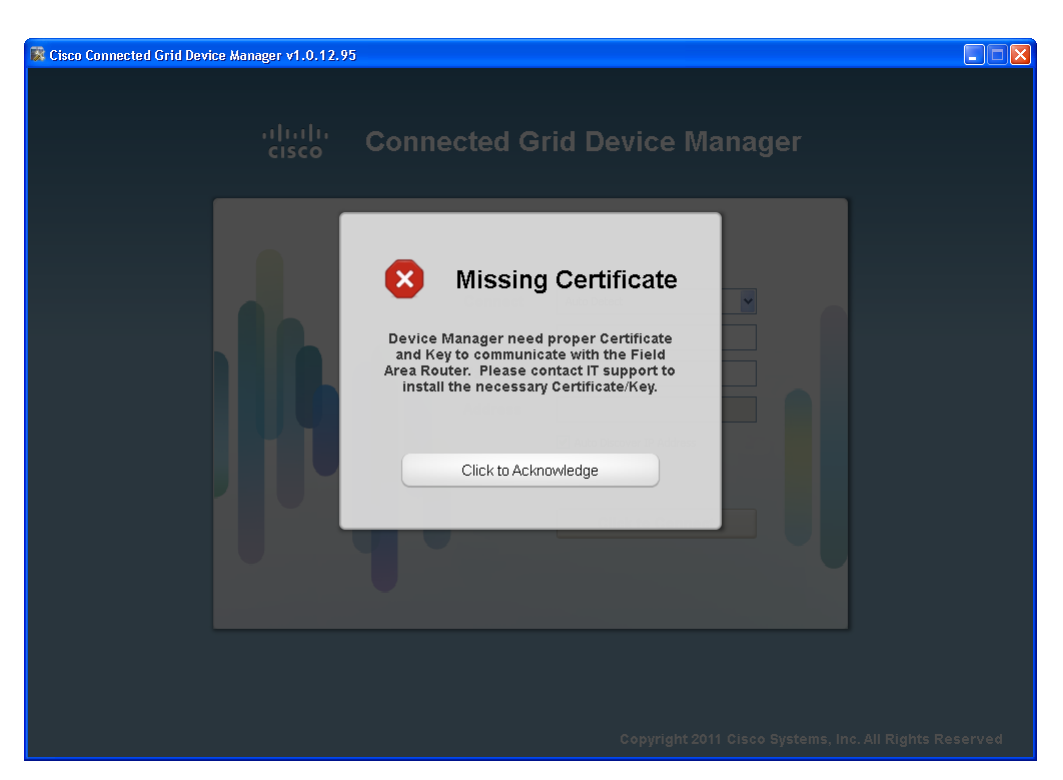

See [Certificate Installation, page 2-2](#page-7-1) for details on installing the certificate.

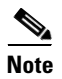

Note Ensure that the clock is set to the correct time, otherwise the certificate will not be honored.